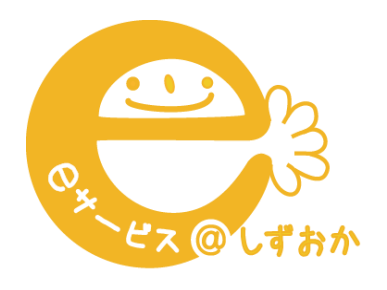

自閉症eサービス @しずおかプログラム

# **受講のしかた と 注意事項 パソコン編 (はじめての方)**

①Zoomのホームページに アクセスします。 <https://zoom.us/>

②画面右上の「サイン アップは無料です」とい うボタンを押します。

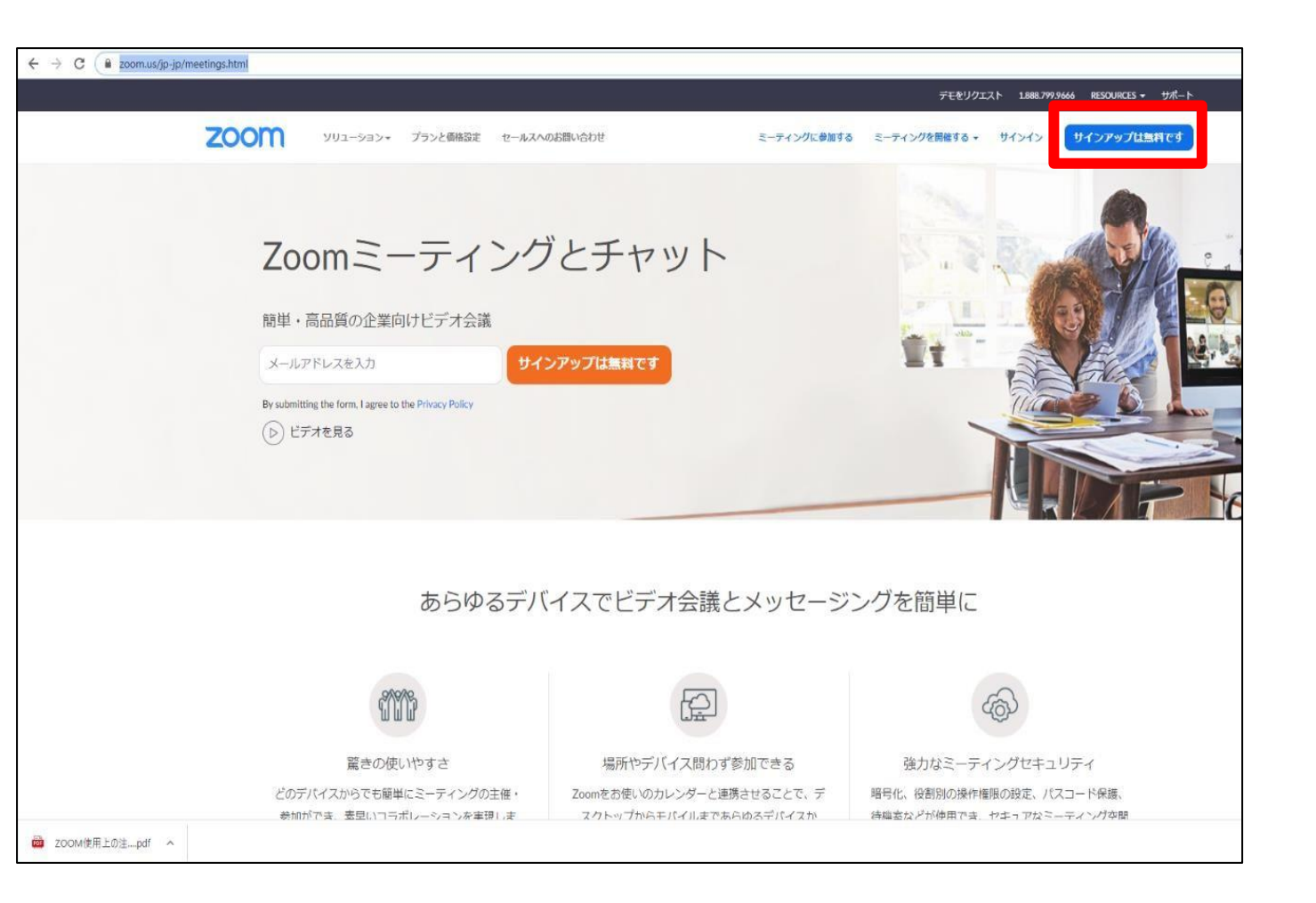

③メールアドレスを入力 し、「サインアップ」の ボタンを押します。

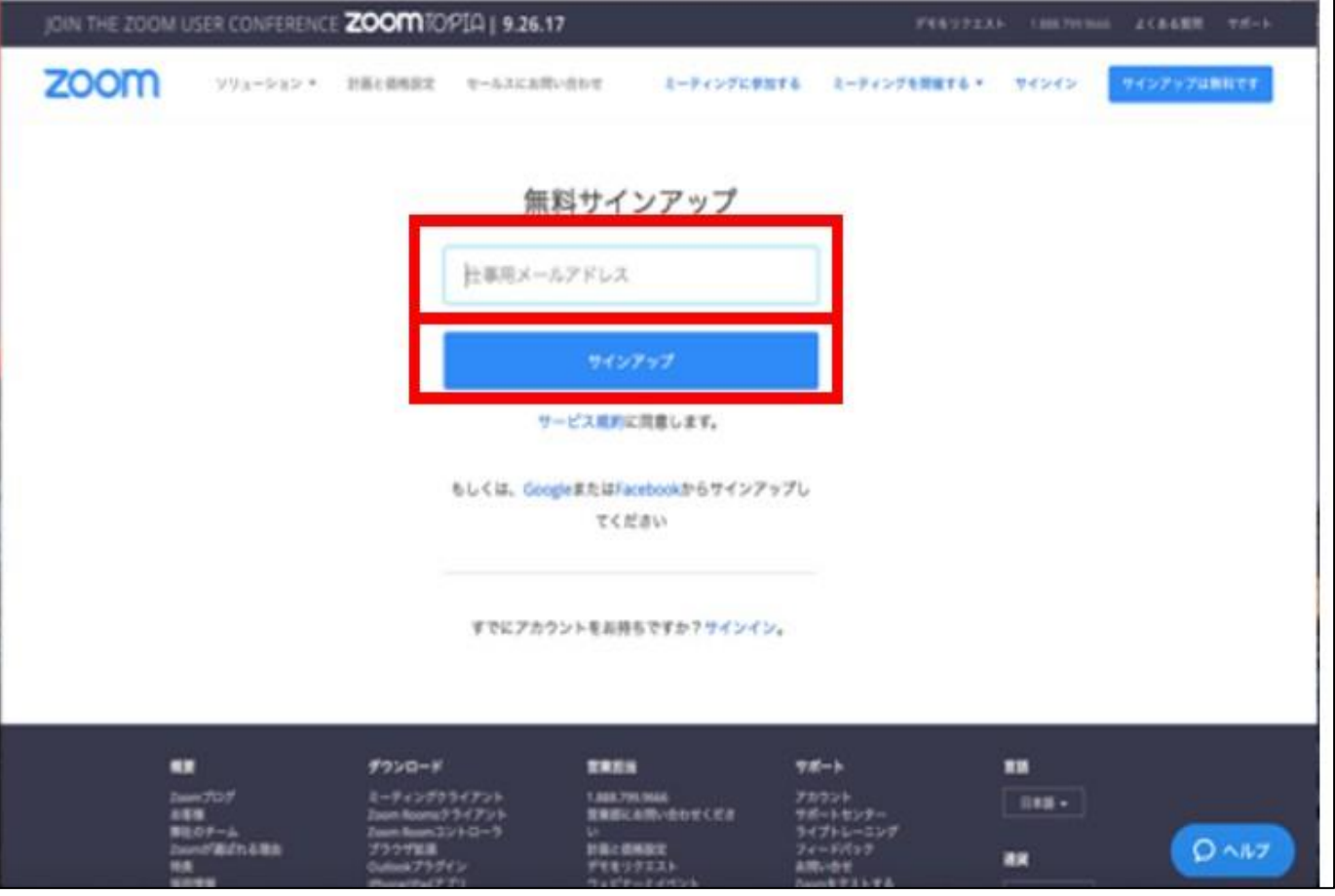

④登録したメールアドレ ス宛てに、確認用メール が送られます。

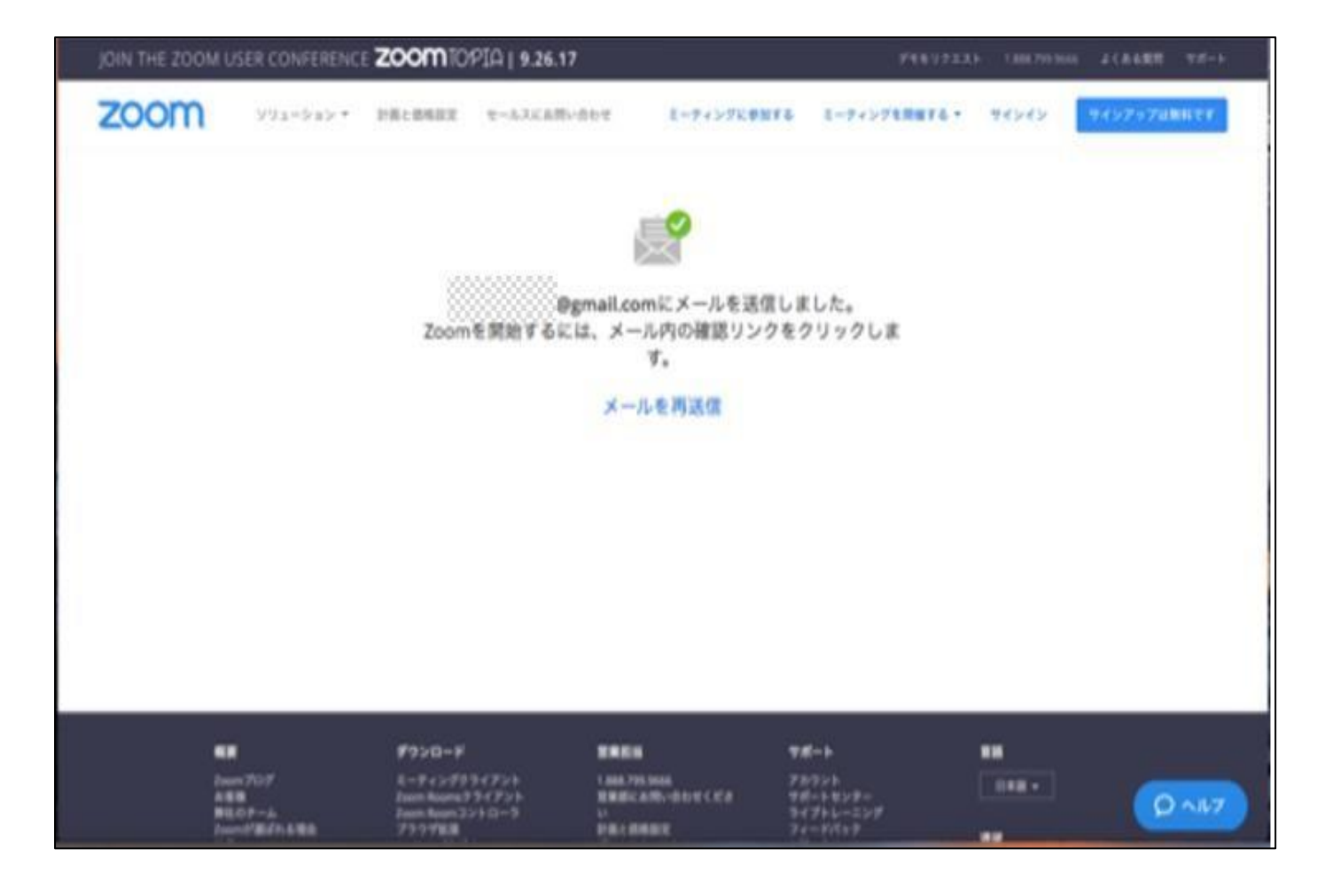

⑤登録したメールアドレ ス受信箱を確認します。 Zoomより届いたメールを 開き、「アクティブなア カウント」というボタン を押します。

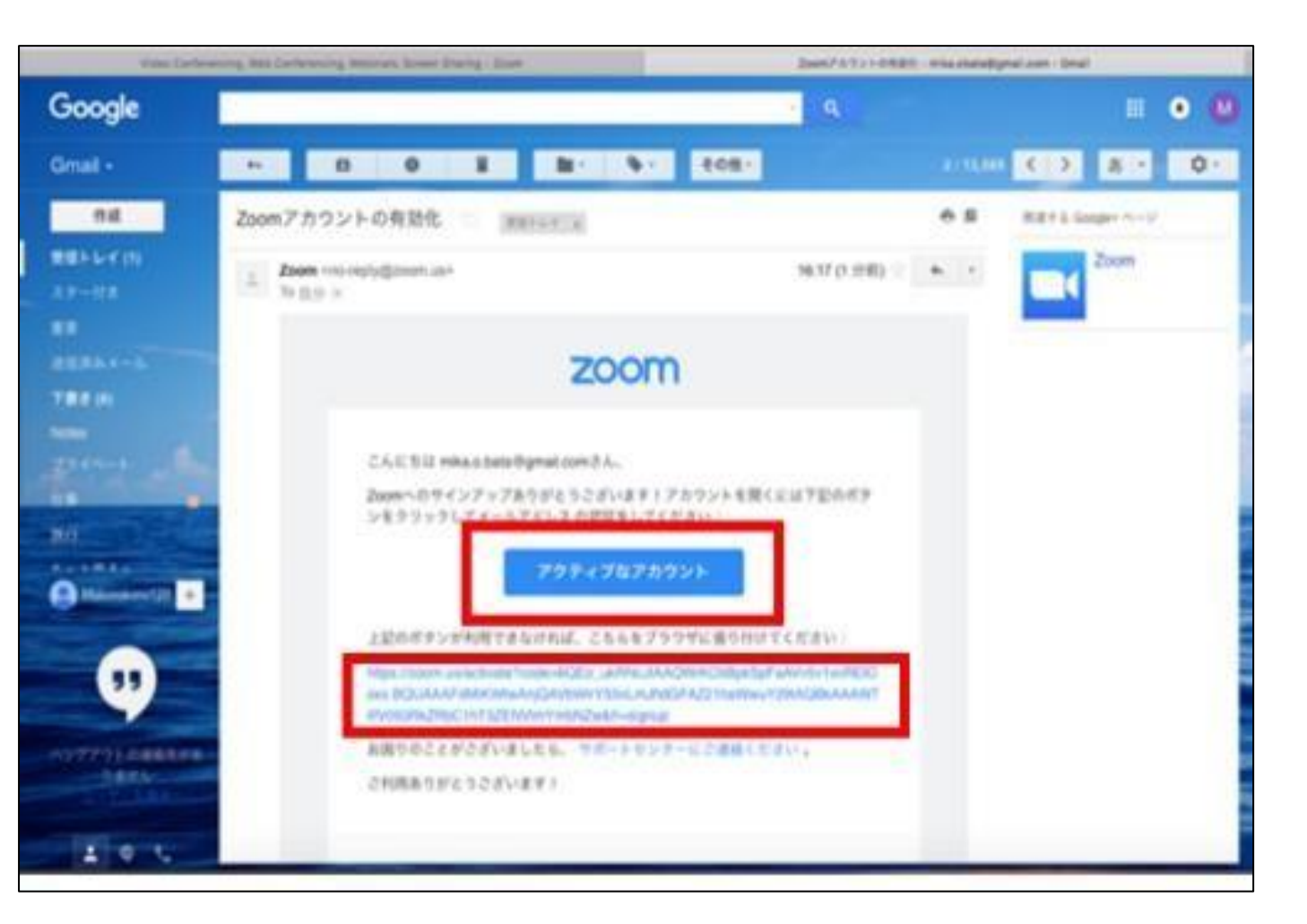

⑥表示された画面で、 「性」「名」「任意のパ スワード (2か所同じも) の)」を入力し、「続け る」ボタンを押します。

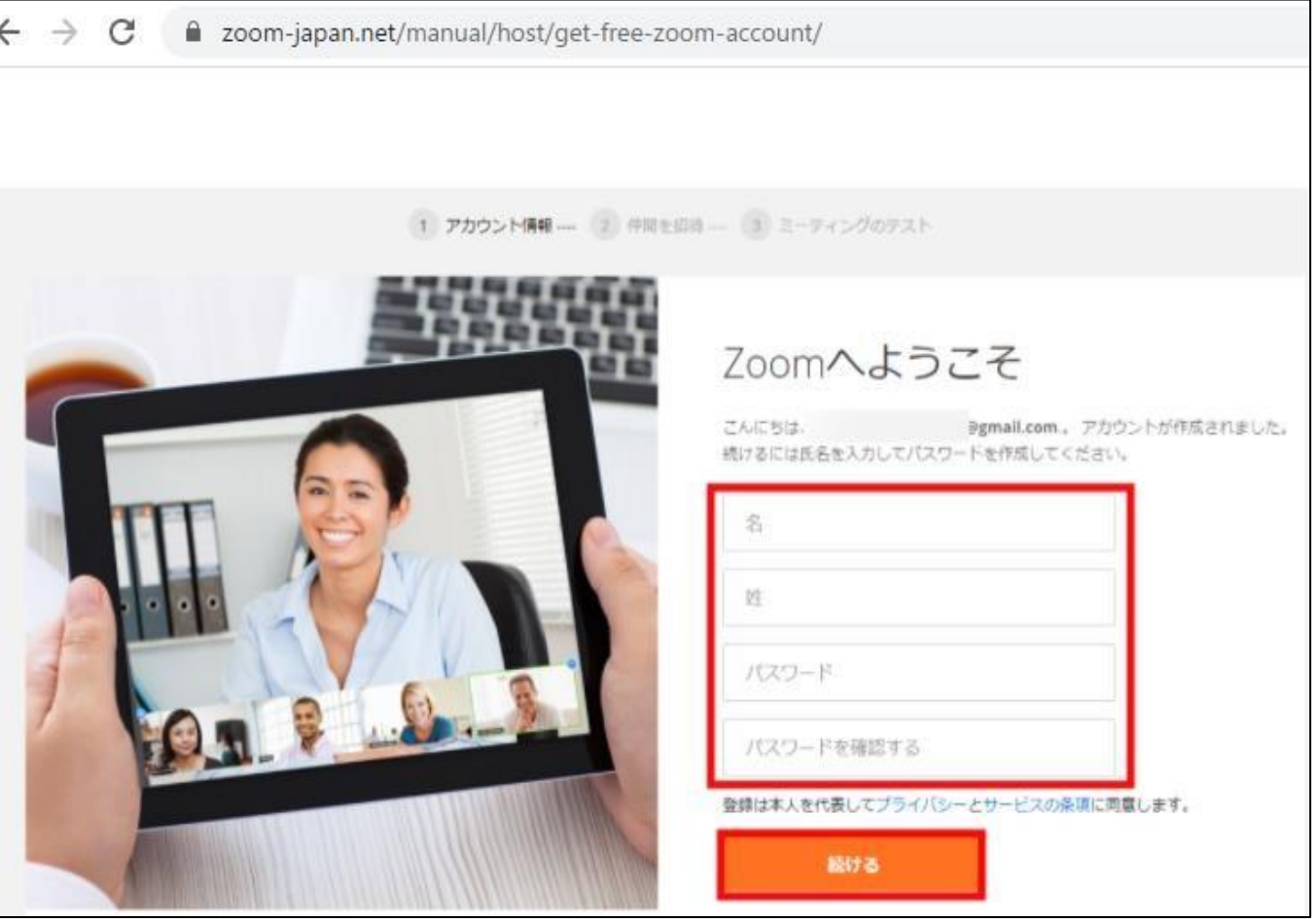

⑦「仲間を増やしましょ う。」とありますが、こ こは、特に登録の必要は ありません。「手順をス キップする」の方を押し てください。

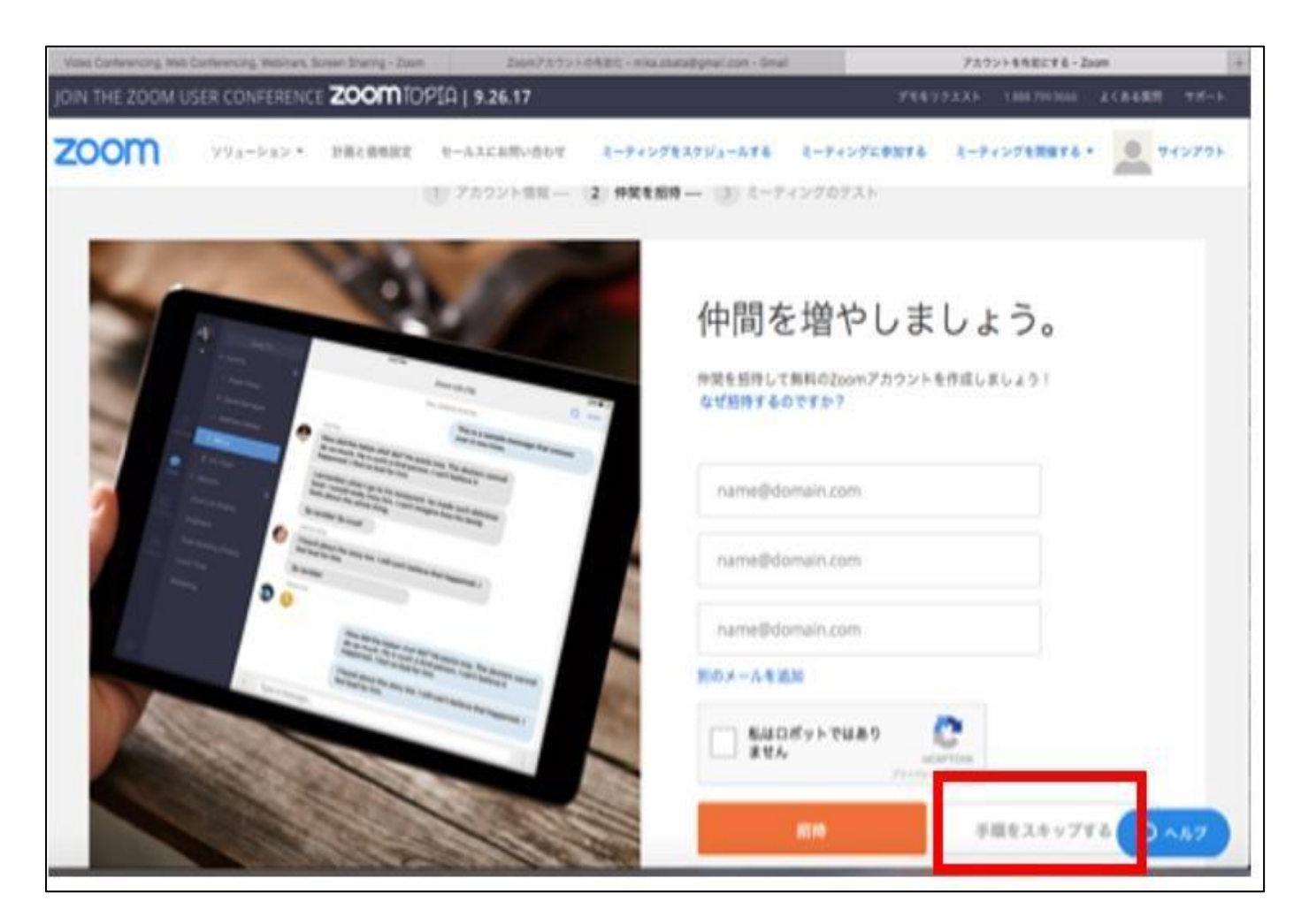

## 2、研修時のZoomへの入室方法

①Zoomアプリを開き、 「参加」を押す。

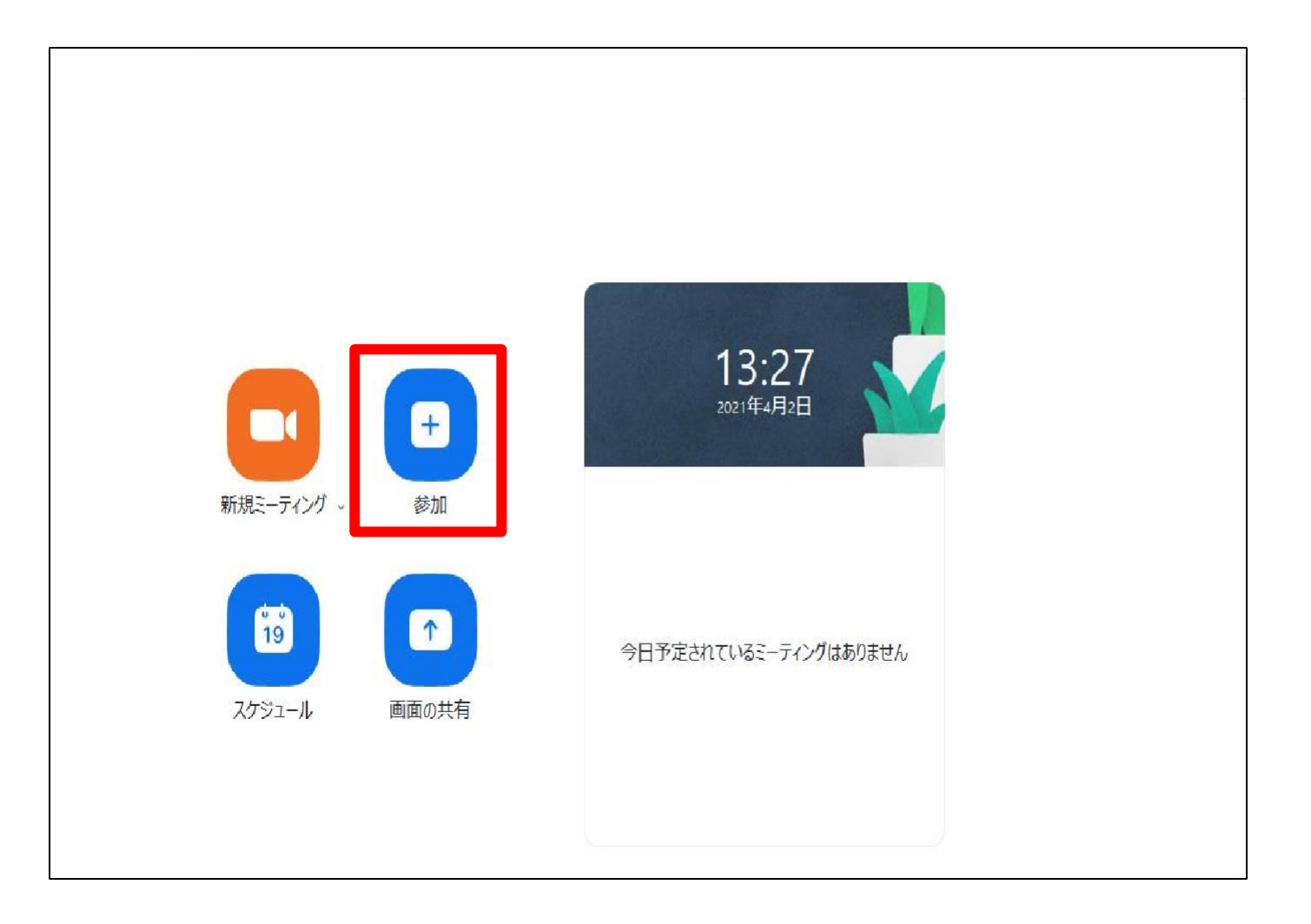

## 2、研修時のZoomへの入室方法

②メールで送られてきた ミーティングIDを入力す **C** Zoom る。 ミーティングに参加する  $\overline{a}$ ③氏名は、受講者名を入 ーティングIDまたは個人リンク名 力してください。 ミーティング 。 ④「参加」を押す。 **DOUL** オーディオに接続しない ※「オーディオに参加し  $\begin{bmatrix} 1 & 0 \\ 0 & 1 \end{bmatrix}$ 自分のビデオをオフにする ハングはありません ない」「自分のビデオを キャンセル ナジュール オフにする」はチェック しないでください。

## 2、研修時のZoomへの入室方法

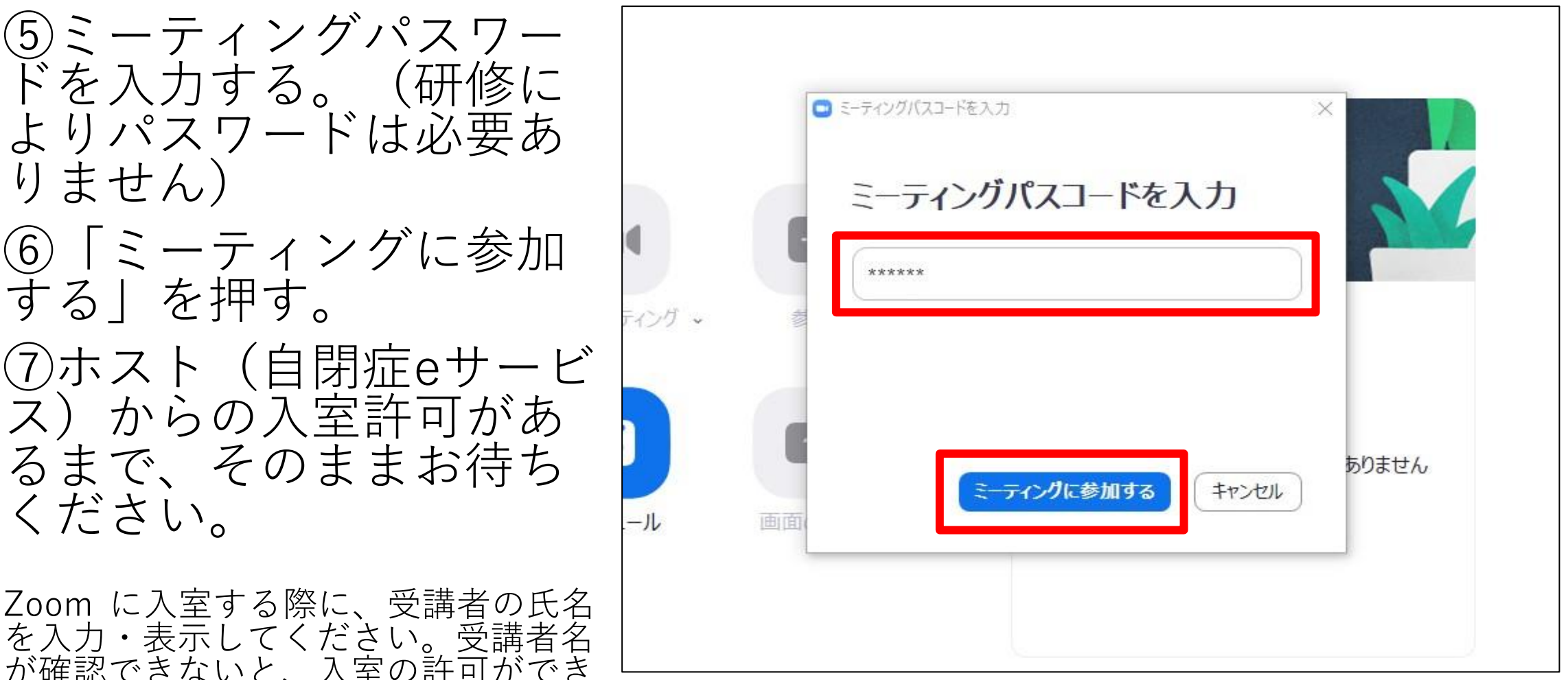

が確認できないと、入室の許可ができ ない場合があります。

### 3. 受講のしかた (1)

- ① インターネットによるオンライン配信となります。事前に受講者 側のネット環境及びパソコン等の使用デバイスの性能をよくお確 かめください。
- ② 受講に使用するパソコンから任意のブラウザ(Chrome、Safari、 IE/Edge、Firefox)を開き、join.zoom.us にアクセスしてください。
- ③ スマホ・タブレットの場合は、ZOOM アプリを開き「ミーティン グに参加」をタップしてください。
- ④ ホスト/主催者から通知されたミーティング ID を入 力します。
- ⑤ Zoom に入室する際に、受講者の氏名を入力・表示してください。 受講者名が確認できないと、入室の許可ができない場合がありま す。

#### 3.受講のしかた(2)

⑤ ホスト/主催者からの許可を待ち、入室します。

- ・マイクはミュート設定、ビデオはオン設定でお願いします。
- ・パソコンの場合は、画面左下、図のように設定してください。

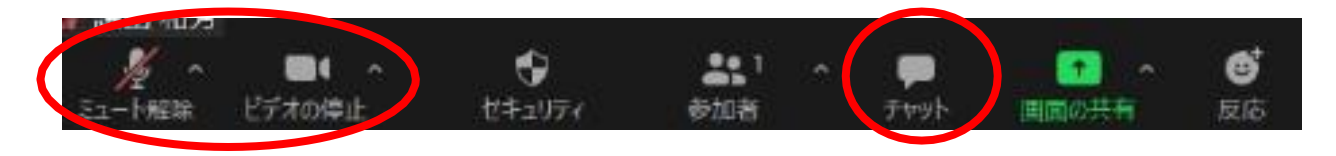

⑥ 受講します。

・受講中のご質問・ご意見等は「チャット」でお願いします。

・その他、受講時の注意事項をお守りください。

⑤ 事前に、登録されたメールアドレスに研修用資料(PDF)をお送り します。受講時にご使用ください。

#### 受講時の注意事項①

- ■受講するデバイス(PC等)のZOOM参加者名は、申し込み時の受講生氏名を入力・表 示してください。受講者名が確認できないと、入室の許可ができない場合があります。
- ■入室時は、ミュート・ビデオオン(受講者の氏名と顔が見える形)でお入りください。 受講者以外の方の受講(無断での受講)は、ご遠慮ください。
- ■入室後、受講者側のビデオ(映像)とスピーカー(音量)が機能しているか確認してく ださい。

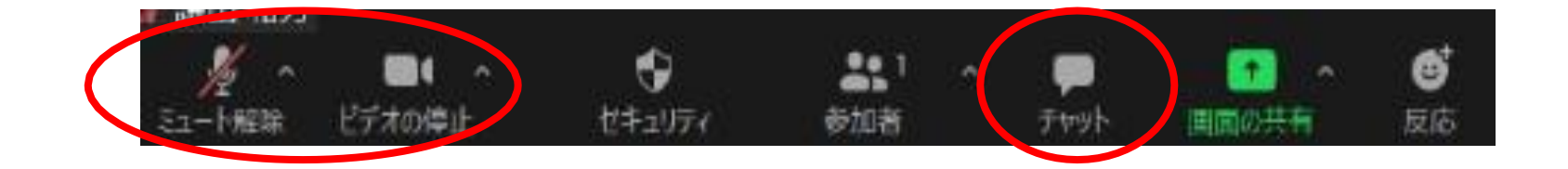

◼受講中のご質問・ご意見等は「チャット」でお願いします。

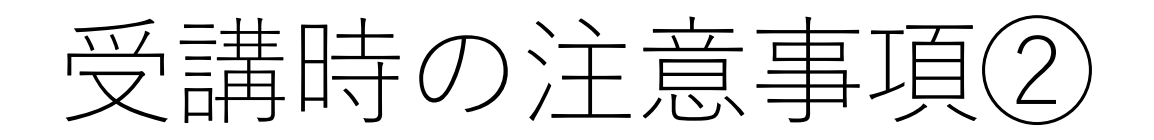

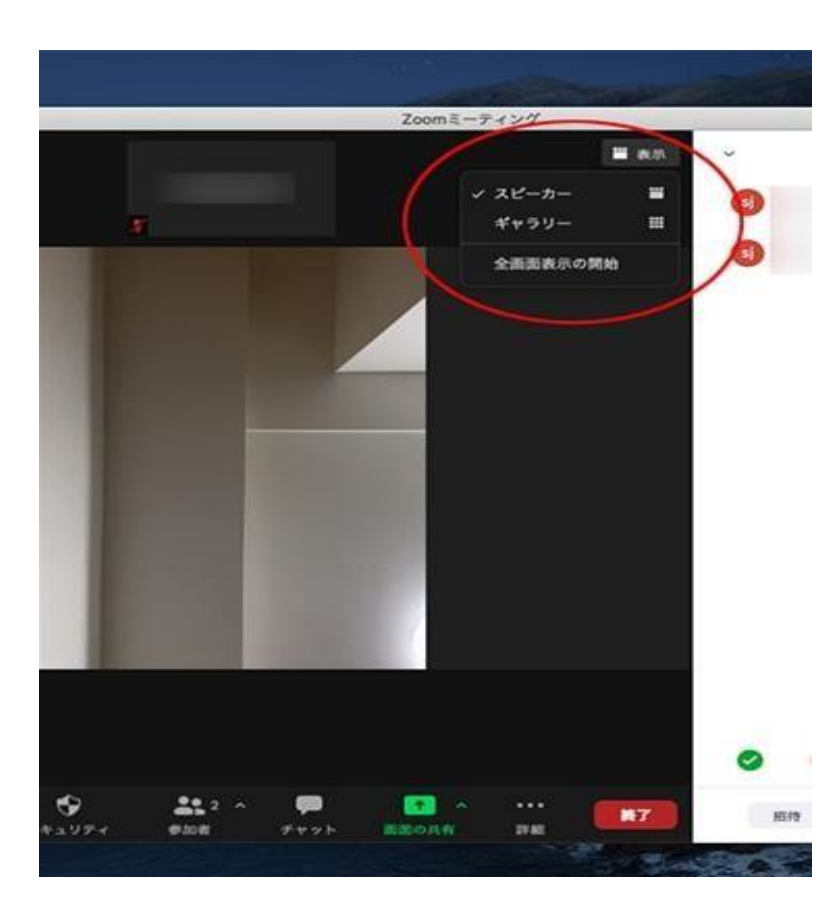

- ■受講中は、ミュートにし、スピーカービューで受講 してください。
- ■主催者は、記録用として録画しています。スピーカ ービューの録画で、サムネイル画像は記録しない設 定にします。
- ■研修用資料の複製・加工は絶対にお止めください。 講義中に知りえた個人情報や講師・受講者の発言等 を SMS で発信することも固くお断りします。